### **1. COMO SE FAZ?**

Para a abertura do processo de Cancelamento de Matrícula, o aluno deve realizar os seguintes passos:

- 1. Acesse o link para usuários externos: [https://sei.uff.br/sei/controlador\\_externo.php?acao=usuario\\_externo\\_logar&id\\_orgao](https://sei.uff.br/sei/controlador_externo.php?acao=usuario_externo_logar&id_orgao_acesso_externo=0) [\\_acesso\\_externo=0](https://sei.uff.br/sei/controlador_externo.php?acao=usuario_externo_logar&id_orgao_acesso_externo=0)
- 2. Preencha os dados com e-mail e senha cadastrados como usuário externo do sistema SEI. Caso seja o primeiro acesso,consulte o manual disponível em: <http://www.uff.br/?q=manual>

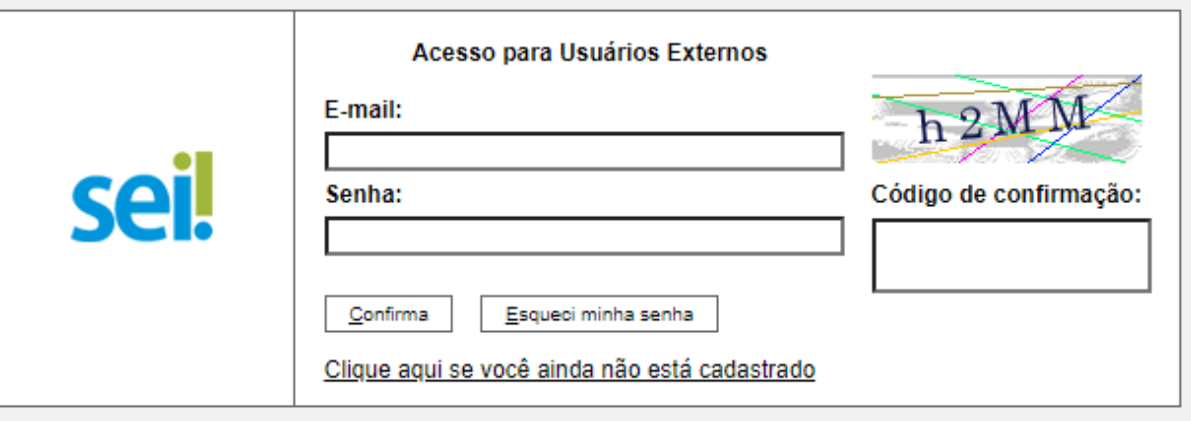

3. Após acessar o sistema, selecione **"Peticionamento", "Processo Novo"**;

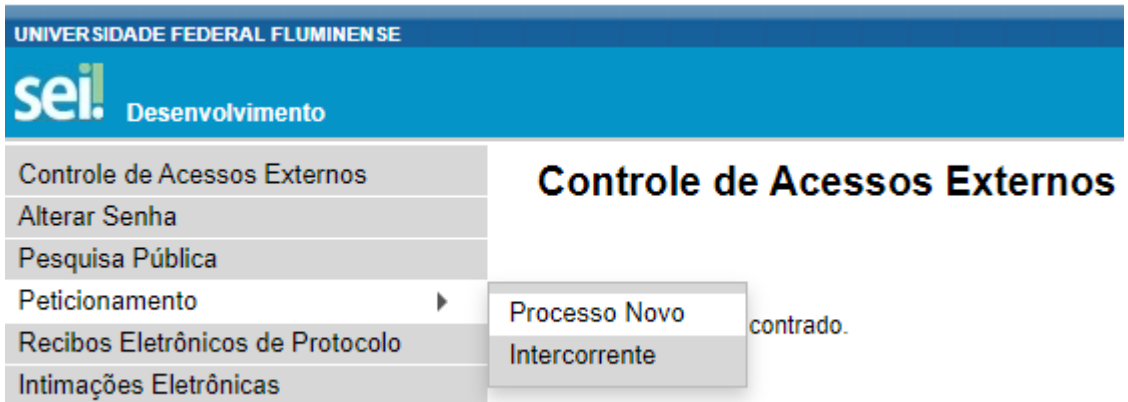

- 4. Em seguida, busque e selecione o tipo de processo **" Graduação: Cancelamento de Matrícula"** ;
- 5. Em seguida, abrirá o **Formulário de Peticionamento** para preenchimento. 5.1. Preencha o campo **"Especificação"** com o nome do seu curso.
- 6. Agora clique em **"REQUERIMENTO DE SOLICITAÇÃO DE CANCELAMENTO DE MATRÍCULA"**. Preencha o documento e clique em **"salvar"** ao final. \* Caso haja dúvida em identificar o código **e-MEC** da opção de seu curso, verifique-o em: <http://www.uff.br/?q=cursos/graduacao>
- 7. Agora é necessário incluir a documentação exigida, conforme listada na base de conhecimento do processo (disponível em: http://www.uff.br/?q=processo/cancelamento-de-matricula);
	- 7.1. Digitalize os documentos que não são natos digitais e em seguida faça o upload dos arquivos, clicando em **" escolher arquivo"** e preenchendo o **"tipo de documento"**, **"complemento do tipo de documento"** e o **"formato"**. Em seguida clique em **"adicionar"** e depois **"peticionar"**.

Importante: os arquivos dos documentos devem ser enviados impreterivelmente em formato PDF e cada arquivo deve conter a digitalização de apenas um documento, ou seja, não será aceito mais de um documento em mesmo arquivo PDF. Os documentos que possuem mais de uma página devem ser enviados em um arquivo único.

- *● Observação: O aluno pode ser convocado para verificação da documentação anexada a qualquer tempo.*
- 8. Para concluir o peticionamento, abrirá uma janela solicitando sua assinatura. Selecione a opção aluno em **"cargo ou função"**, digite sua senha e aperte a tecla "enter".

### **2. COMO ACOMPANHAR A TRAMITAÇÃO DO PROCESSO?**

Para acompanhar a tramitação do processo, o aluno pode acessar a [Pesquisa](https://sei.uff.br/sei/modulos/pesquisa/md_pesq_processo_pesquisar.php?acao_externa=protocolo_pesquisar&acao_origem_externa=protocolo_pesquisar&id_orgao_acesso_externo=0) Pública do [SEI.](https://sei.uff.br/sei/modulos/pesquisa/md_pesq_processo_pesquisar.php?acao_externa=protocolo_pesquisar&acao_origem_externa=protocolo_pesquisar&id_orgao_acesso_externo=0) Basta preencher o campo **Nº do Processo** e código captcha, depois em clicar em Pesquisar. O aluno pode também consultar o processo de outras formas (por exemplo: pelo nome do **Interessado).**

## **3. PENDÊNCIA IDENTIFICADA?**

### A **DIVISÃO DE REGISTRO DE ACOMPANHAMENTO DE DISCENTES - DRAD/DAE** entrará em

contato por e-mail em caso de pendência de documentação e/ou por outra que venha ser identificada. Caso você receba um e-mail do remetente **[no-reply.sei@id.uff.br](mailto:no-reply.sei@id.uff.br),** não responda à solicitação por esse e-mail.

Caso seja necessário incluir alguma documentação no processo, você terá o prazo de 10 dias úteis para sanar a pendência.

3.1 Acesse o link para usuário externo:

[https://sei.uff.br/sei/controlador\\_externo.php?acao=usuario\\_externo\\_logar&id\\_orgao\\_acesso](https://sei.uff.br/sei/controlador_externo.php?acao=usuario_externo_logar&id_orgao_acesso_externo=0) [\\_externo=0](https://sei.uff.br/sei/controlador_externo.php?acao=usuario_externo_logar&id_orgao_acesso_externo=0), e selecione o número do processo correspondente na seção **Controle de Acesso Externo**;

3.2 Em seguida, clique em **"peticionamento intercorrente"** e faça o upload do documento conforme explicado anteriormente;

3.3 Para concluir o peticionamento, abrirá uma janela solicitando sua assinatura. Selecione a opção aluno em **"cargo ou função"**, digite sua senha e aperte a tecla "enter".

# **4. COMO TOMAR CIÊNCIA DA DECISÃO?**

Após a decisão proferida, a **DIVISÃO DE REGISTRO DE ACOMPANHAMENTO DE DISCENTES - DRAD/DAE** enviará um e-mail ao aluno com intuito de avisá-lo sobre o resultado da solicitação de Cancelamento de matrícula. Após o recebimento desse e-mail, o aluno pode gerar a Declaração de Regularidade de Matrícula no Sistema Acadêmico da Graduação (idUFF) para comprovar o cancelamento.